#### SETUP MENU OPTIONS / HAND CONTROLLER OPERATION

# **PERSONALSETTINGS**

**Edit Pilot Name** 

**Final Glide Settings** 

Select/Add Pilot Name

AGL Arrival Height (Purple Amoeba)

AGL Arrival Height (Red

Amoeba)

Show SUA Flyover Circle (Checkbox) MSL Altitude

Map Display Options

**Tracks** Map Items

Waypoint Names/ Numbers Show SUA Color Fill

(Checkbox) **Focus Colór** 

Units

Speed **Distance** Altitude

Vertical Speed **SUA Altitudes** 

Language

Deutsch **Enalish** 

**Espanol** 

Francais

Italiano

#### **FLIGHT DATA DISPLAY OPT**

**ALTITUDES** 

Pressure AGL

2nd Altimeter Feet MSL

TASK VIEW

**Ground Speed** 

Time Since Start

Time To Finish

**Total Time** 

**Distance Achieved** 

Distance To Go

Speed Achieved

**PERFORMANCE** 

**Current Average Climb** Flight Average Climb L/D to Destination

L/D Current Glide

STF Unit Type **Ground Speed** 

**Local Time** 

WIND

**Numeric Wind Direction Headwind Component** 

TRACK AND BEARING Track/Bearing

Bearing/Distance

Track Error

**VOLTMETER** 

Specify Threshold

### **GLIDER**

Select/Add Glider

**Edit Glider ID** 

**Edit Glider Type** 

Polar

Ballast

Unballasted Weight Best Glide Ratio Best Glide Speed

2 m/s Sink Speed SPECIAL USE **AIRSPACE** 

Horizontal Warning Margin

**Vertical Warning Margin** 

Margin Flying Above SUAs

Ignore SUAs Above (Altitude)

Maximum Permitted Altitude

Load/Unload SUA Files

12 Hour Off List

SUA Alarms On Audio Alarm Volume Off By Type Menu

**Show SUA Fill Color** 

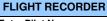

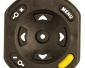

# **Enter Pilot Name Enter Glider Type** Enter Glider ID **Transfer Flight Logs** Pilot Event **IGC Declaration WAYPOINTS** Select Home Field Load/Unload Waypoint **Files Edit Waypoints** TOOLS **GPS Information** Simulator (On/Off) Set Local Time **Serial Ports** FLARM Cambridge 302 Diagnostics About ClearNav Invert Screen

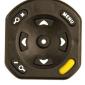

| Hand Controller Operation |                                                                                    |
|---------------------------|------------------------------------------------------------------------------------|
| Button                    | Action                                                                             |
| <b>A) V</b> (             | Move the Cursor Box on Moving Map and change parameter values by small amounts.    |
| <b>O</b>                  | SELECT - List Waypoints and SUAs in Cursor Box.                                    |
| <b>-</b> ○ ×              | <b>ZOOM IN on Moving and Task Maps and make large parameter value increases.</b>   |
| -0/                       | <b>ZOOM OUT on Moving and Task Maps and make large parameter values decreases.</b> |
| MENU                      | MENU - Show / Hide Ribbon Menu exit or move to prior screen.                       |
|                           | FOCUS - Immediately returns to Moving Map.                                         |

## **Quick Reference Card - A**

(V4.0 - June 2012)

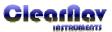

#### **BASIC NAVIGATION**

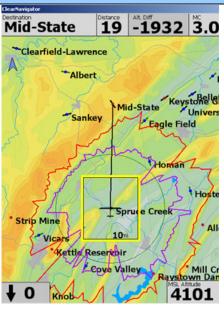

**MAP ORIENTATION - NORTH UP** MAP ZOOM LEVEL (Distance Across Cursor Box)

10ml **AIRPORT / WAYPOINT AIRPORT / NON-WAYPOINT CONTROL POINT (START/FINISH) NON-WAYPOINT LANDABLE** 

Map airport icons display correct runway orientation.

**Destination, Distance, Altitude Difference** and current MacCready Values always show on the top row of the Map.

Winds In Use and MSL Altitude always show in the bottom corners of the map. A single set of wind values in the lower left means ClearNav calculated winds are in use. A small 'c' indicates Cambridge winds are in use.

A new destination is selected by moving the cursor box across the map (even beyond the border) - and hitting the controller Select button to display the list of contained waypoints. Select a waypoint from the list to make it the new destination.

The Red Amoeba shows glide range to ground (zero AGL) considering your entered Polars, Altitude, Winds in Use, MC, Ballast, Bugs and the terrain in route.

The Purple Amoeba indicates how far you can fly before reaching a designated AGL Arrival height.

The green circle indicates glide range to a designated MSL Altitude.

The number in the lower right of the Cursor Box shows the map scale level - the width of the cursor box. The Zoom keys on the hand controller can be used to increase or decrease this value.

RIBBON MENU (Hit Menu Button on Hand Controller to display or hide)

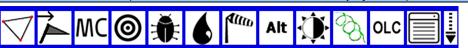

TASK EDIT / CONTROL MENU GLIDE TO TP or FINISH **SET MacCREADY** SELECT TURNPOINT **SET % CLEAN SET % WATER BALAST SELECT WINDS** 

**SET ALTITUDE SET SCREEN BRIGHTNESS** THERMAL TRACKS **ON-LINE CONTEST SETUP MENUS SET RIBBON MENU ITEMS** 

### **FLIGHT DATA DISPLAY OPTIONS**

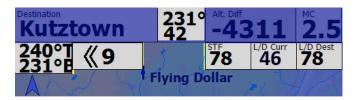

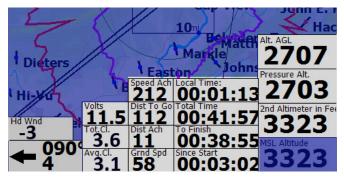

The highlighted data boxes can be added to the top and bottom of the map using Personal Settings - Flight Data Display Options. Locations are fixed to stack like items - you cannot drag the boxes. Select only those required - to reduce clutter.

#### **IGC TASK DECLARATIONS**

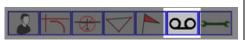

The Setup/Flight Recorder menu allows you to make an IGC declaration prior to flight takeoff.

The current UTC Time and Date, currently selected Pilot Name, Glider Type, ID, and Task will be used in the declaration.

This declaration will be appended to all flight logs created going forward.

Changes to Task, Pilot, Glider Type, or ID in Personal Preferences will not automatically reflect in the declaration. You will have to specifically create a new IGC Declaration prior to takeoff - if you want to change these values.

A declaration cannot be made if the glider is in flight.

## TASK/START CONTROL

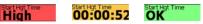

Start height control messages will display when you are within 10KM of the start cylinder. The height control messages are advisory and will not prevent generation of a start - even if you have violated a start control rule.

Started At: 9:31:40 PM

The system will automatically display a start time alert if a task

is active and you exit the start control geometry.

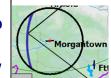

A turn anywhere on the ellipse will result in a completion at the minimum Area Task Time - calculated using achieved

speed and anticipated course winds. This is guidance information only - pilots should make decisions about turn area penetration based on anticipated soaring conditions.

### **Quick Reference Card - B**

(V4.0 - June 2012)

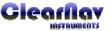

#### TASK SETUP/CONTROL

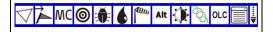

The Ribbon Menu is the single entry point for all task creation and control functions.

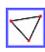

Tasks are created and controlled using the Ribbon Menu Task icon - the entry point to the Task Edit, Task Action, Task Map, and Task List screens.

Task Edit (creation) requires selection of:

- 1/ Task Type
- 2/ Start and Finish geometry
- 3/ Minimum Task Time (if appropriate)
- 4/ Waypoints and Waypoint geometry (if appropriate).
- Finish is needed for MAT calculations.
- Task name is auto generated using the task type and first control point name.

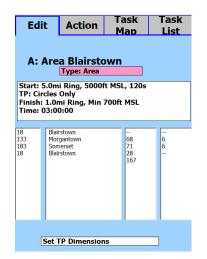

- Use the hand controller buttons to highlight each section of the Edit screen. Then hit Select to edit contents.
- Task 'Type' changes will immediately modify turn area geometry to the defaults appropriate for that type.

The Task Action screen controls all active task functions - and displays some key performance metrics.

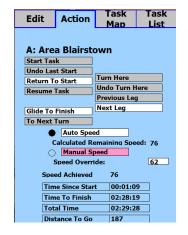

The dynamic Task Map displays the task in a simple view so you can check during pre-flight setup ... and while in-flight to graphically evaluate performance. It also allows entry of a Speed Override value so you can dynamically understand how deeply you have to enter upcoming turn areas to meet the minimum Task Time.

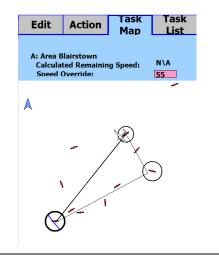